# **eco** *i* cast *for* Actors

*Revised: December 5, 2016*

#### **Contents**

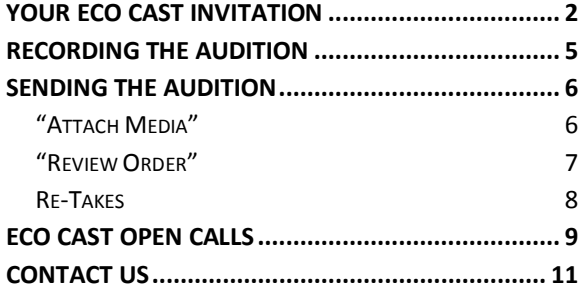

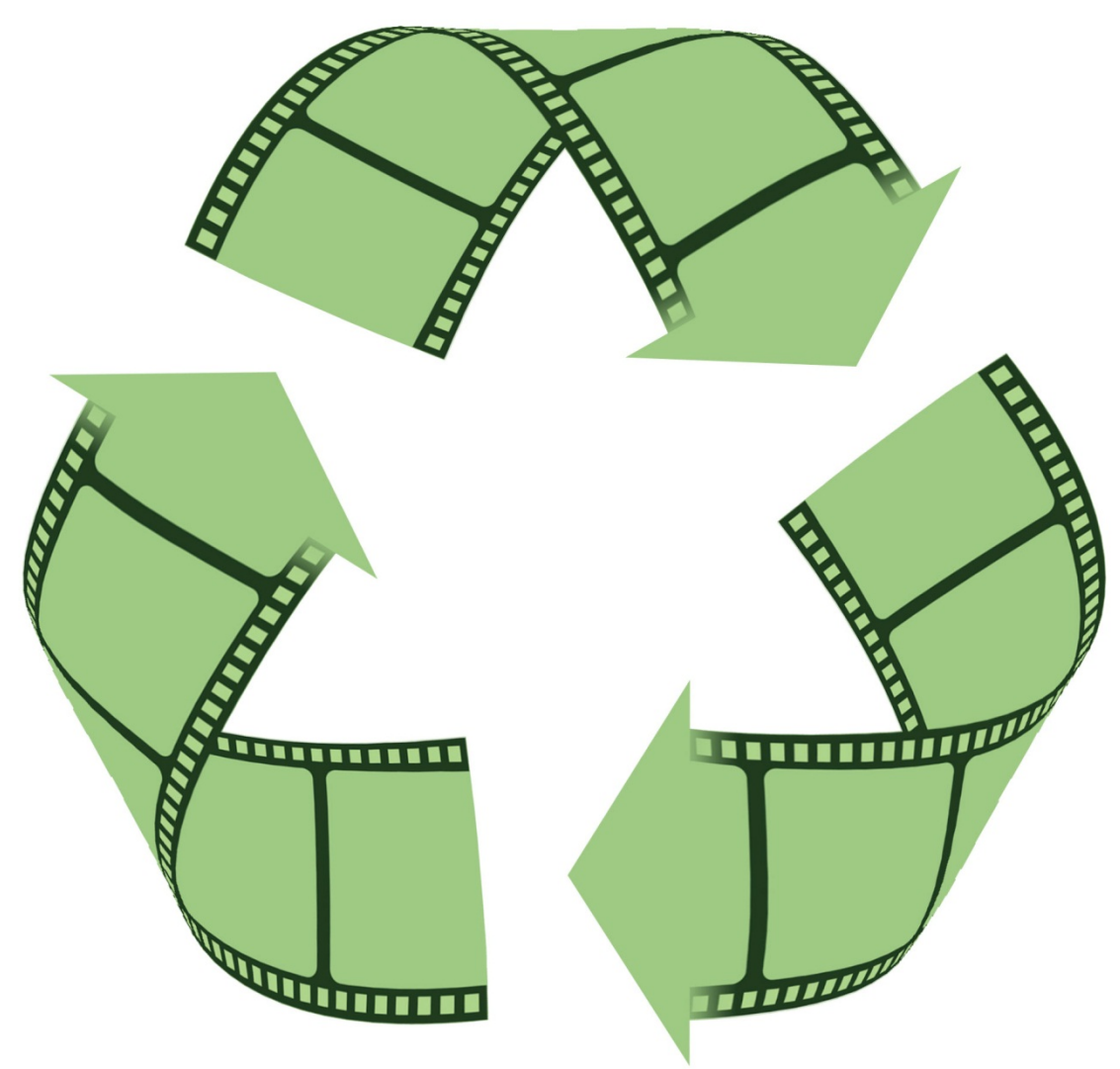

#### <span id="page-1-0"></span>**Your Eco Cast Invitation**

Congratulations! You have been invited to record and send a self-taped audition. With Eco Cast, you can now be considered for roles regardless of geographical location and/or audition time conflicts.

Eco Cast uses a straight-forward and simple 3-step process:

- 1. Record your audition as instructed by Casting
- 2. Upload your audition to the invitation
- 3. Submit your audition to Casting

Let's begin with going over the invitation itself. After clicking the invitation in your cMail, you should see the following.

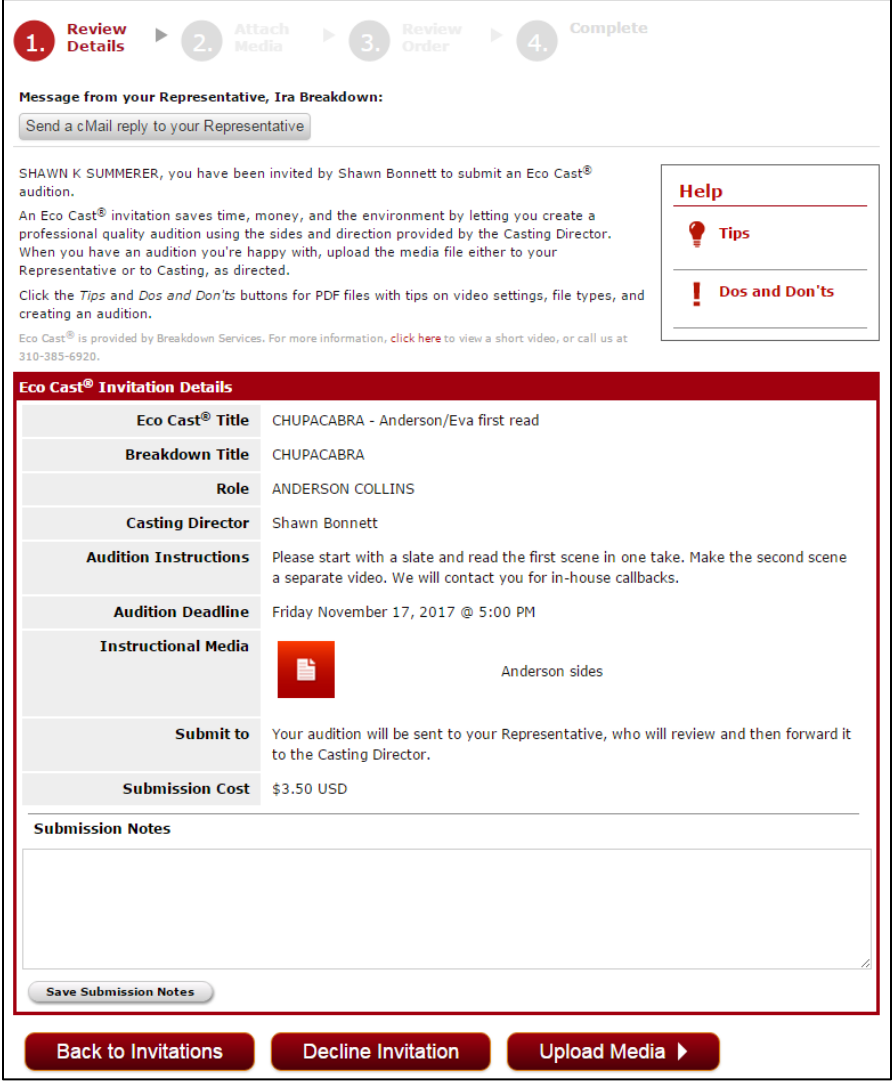

Click **Tips** to access this tutorial online.

This link will provide some suggestions to make your self-taped audition more **Dos and Don'ts** professional.

Click here to return to your cMail list.

If you cannot do this audition for what ever reason, click here to decline it. Type a reason and click **Send Response,** or **Cancel** if you change your mind.

Once you have recorded your audition click here to upload it. See pag[e 6](#page-5-1) for more information.

If this invitation was forwarded to you by your agent or manager, you may also have a short note from them at the top of this page. If you need to, click **Send a cMail reply to your Representative** to respond to them prior to uploading and sending your audition.

**Eco Cast Invitation Details**

**Message from your Representative**

**4 Back to Inbox** 

**Decline Invitation** 

Upload Media  $\blacktriangleright$ 

**Tips** 

This red box provides you with all the specific details and instructions provided by the Casting Director.

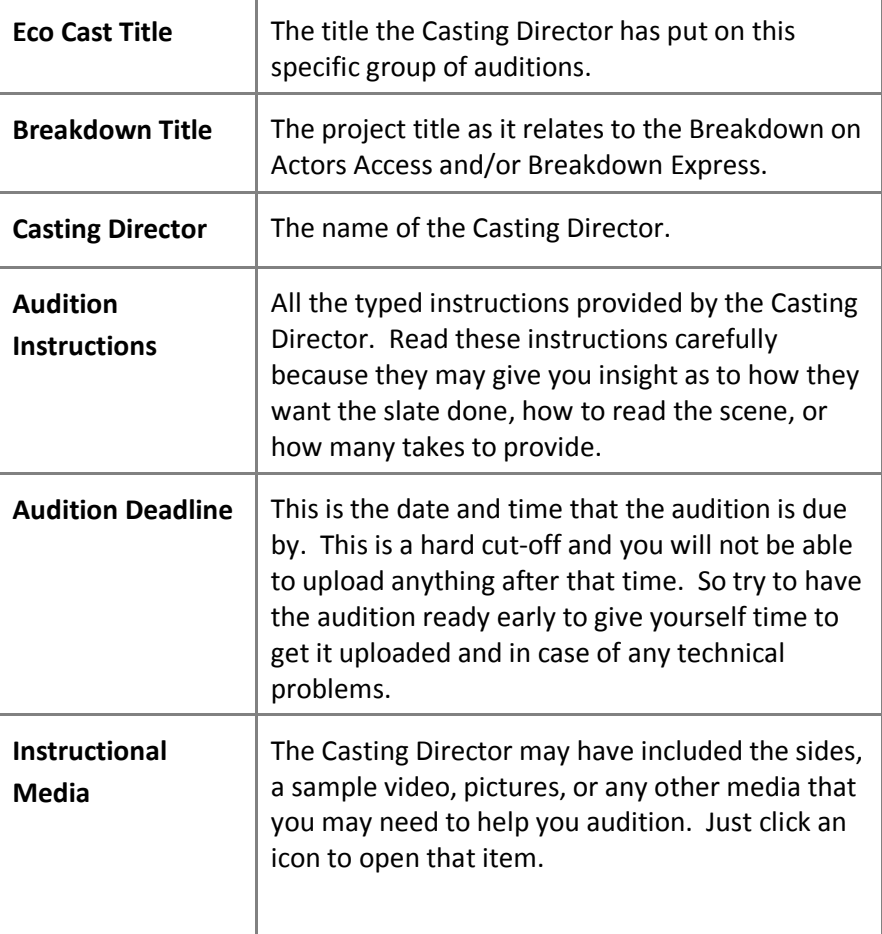

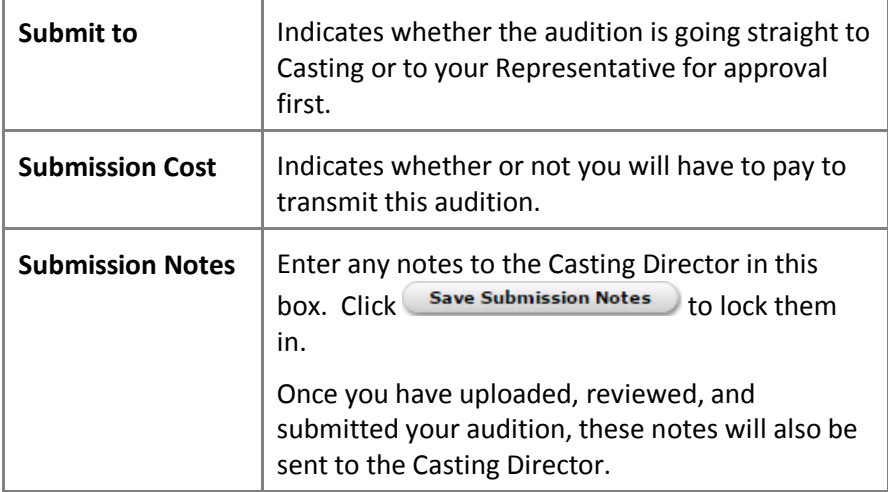

#### <span id="page-4-0"></span>**Recording the Audition**

This part of the process can be the most frustrating and daunting. And unfortunately, there isn't much help we can provide because of the variety of technology available.

But do not despair; the help we *can* give is in this section. You also may find it helpful to seek assistance from a friend, family member, or salesman at your local electronics store.

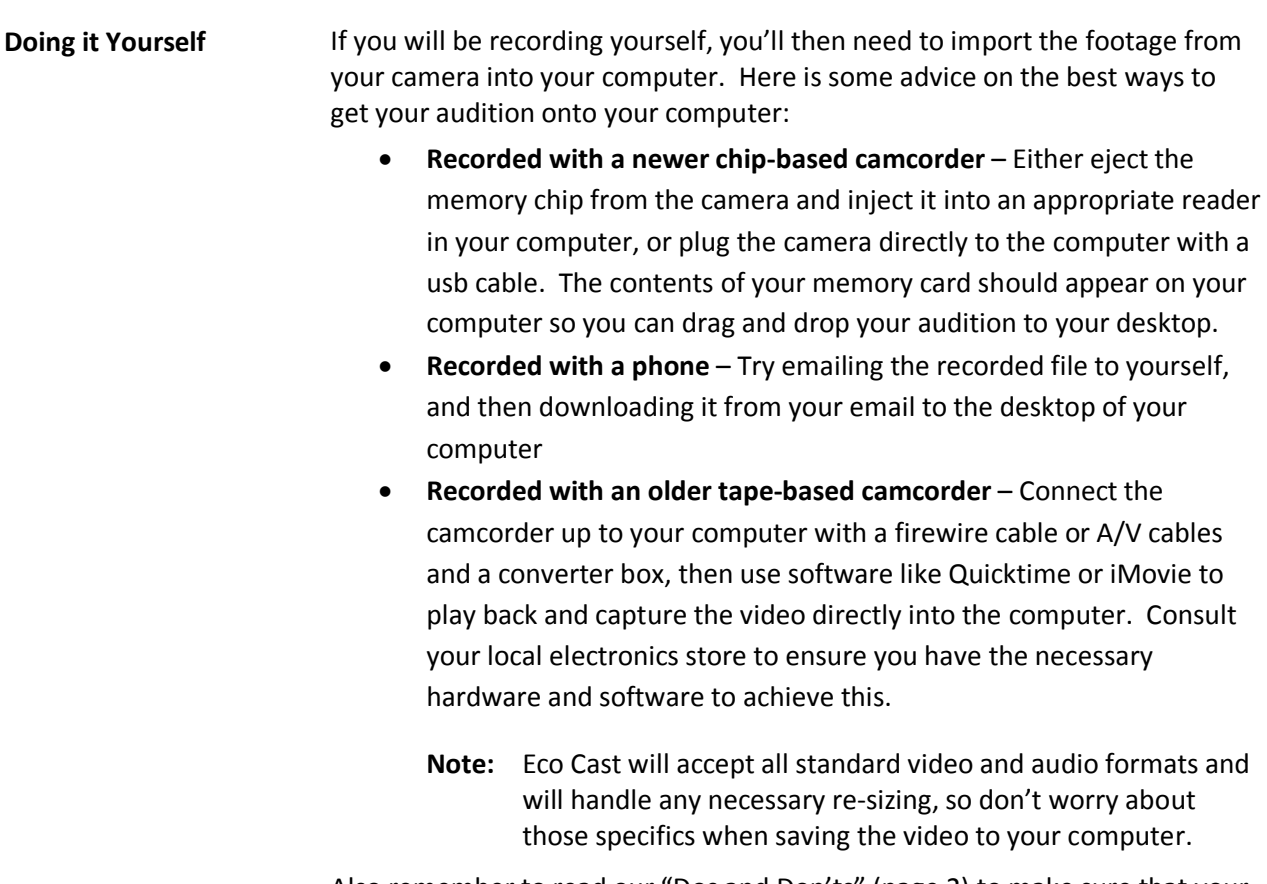

Also remember to read our "Dos and Don'ts" (page [2\)](#page-1-0) to make sure that your self-taped audition looks the best.

#### **Hiring Someone Else** In most cities across the country you can find companies who will record your audition for a fee. Be aware that there are also companies out there that are trying to take advantage of actors like yourself, so be prudent with whom you hire.

If you live in Los Angeles, we recommend Argentum Photo Lab. Call them at 323-461-2775 for more information.

### <span id="page-5-0"></span>**Sending the Audition**

#### <span id="page-5-1"></span>"Attach Media"

Once you have recorded your audition and gotten it on your computer then you are ready to upload and send it.

**Upload Media** ▶

**Browse** 

Click **Upload Media** to go to the upload tool.

Click **Browse** to select your audition from wherever you have it saved on your computer. It will immediately start uploading. Click the red  $\mathbf{\mathbf{\times}}$  if you attached the wrong file to stop the upload.

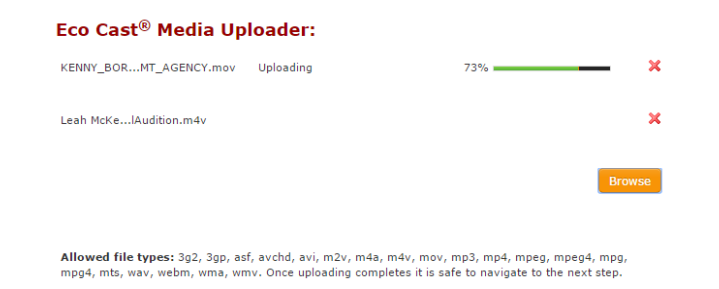

All standard audio and video files are accepted. Feel free to attach multiple files at once. Each file can be as large as 500 mb in size, but be aware that larger files will take longer to upload.

Once fully uploaded, the progress bar will change to show the status of the processing step.

**Confirm Quality** Once each file has been processed, click **Play** to review it and make sure it looks and sounds correct. If there are any problems, please contact Actors Access for assistance (page [11\)](#page-10-0).

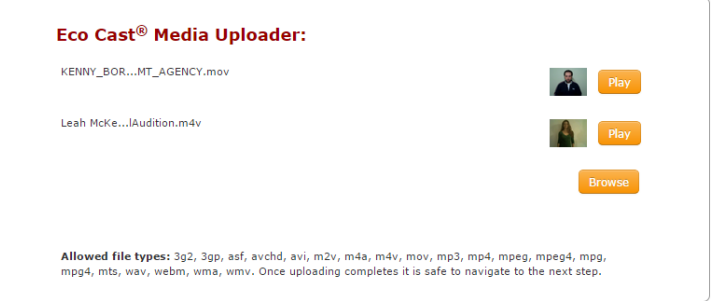

Click **Browse** to attach more files or **Next** to move on to the next step.

#### <span id="page-6-0"></span>"Review Order"

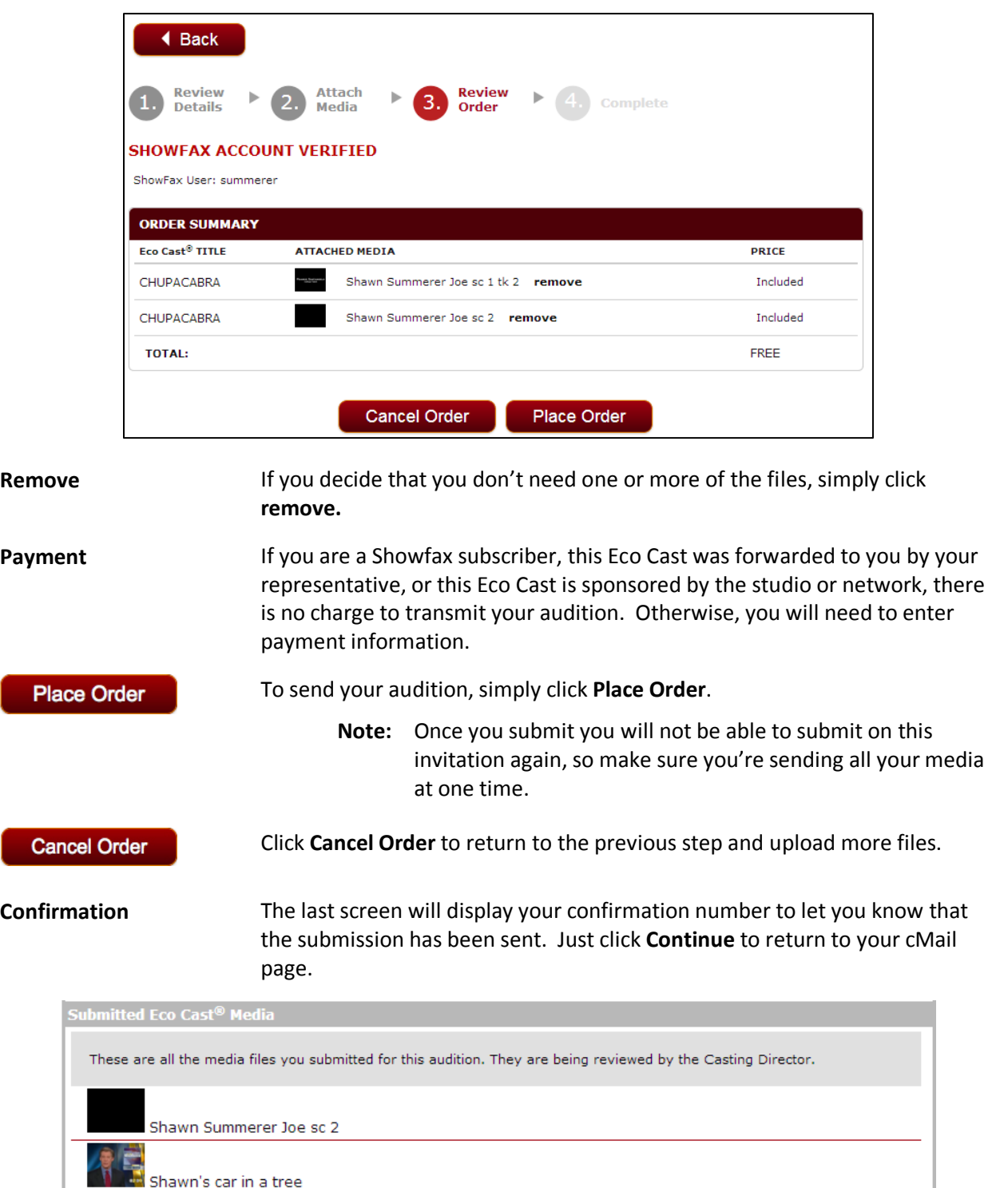

The next page will show you the summary of what you are sending.

**Submitted Eco Cast Media** Back on the first screen of the invitation there will now be a new box titled "Submitted Eco-Cast Media" where you can review the files you sent by clicking the thumbnails. If your audition is in this box, rest assured that it has been sent to Casting.

**Pending Eco Cast Media** If you are waiting for approval from your Representative, the auditions will be under the heading "Pending Eco-Cast Media".

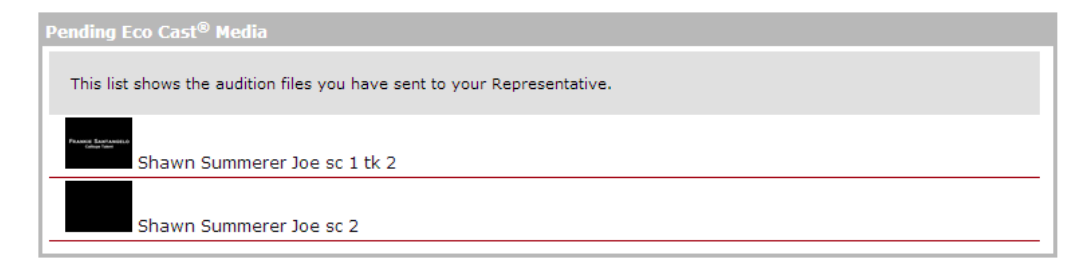

#### <span id="page-7-0"></span>Re-Takes

If your Talent Representative is reviewing your audition before sending it on to Casting, it's possible they may request a re-take. If they do, you will receive a cMail notifying you of that.

Simply click that cMail or return to the invitation and look for a note from your Representative giving you further direction. Then, below the red "Eco Cast Invitation Details" box, find the box labeled "Retakes".

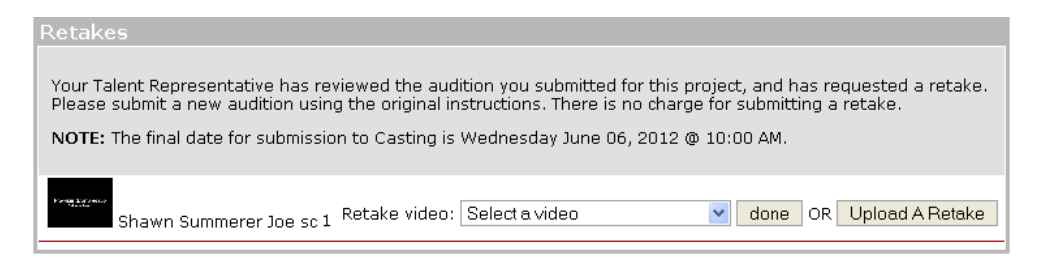

Upload A Retake

Click **Upload A Retake** to return to upload your new take (page [6\)](#page-5-1).

**Select a video** Once you have uploaded it, select the retake from the drop-down menu and click **done**. That new take will now be returned to your Representative.

> This process can be repeated as long as is necessary. But once your Representative approves the audition and sends it to Casting you will be unable to upload or submit anything further to this invitation.

### <span id="page-8-0"></span>**Eco Cast Open Calls**

Sometimes, a Casting Director doesn't want to make choices before inviting people to self-tape. Sometimes, they just want anyone interested in the project to tape themselves and send it in. That is where Eco Cast Open Calls come into play.

**Actors Call links** When a Casting Director requests an Eco Cast Open Call you will see a URL posted on the breakdown. Something like ["http://actorscall.com/aa112"](http://actorscall.com/aa112). This link could also be distributed to you in ways outside of Actors Access, like social networking sites or email.

> There might be one for the entire project or different links for each role. To submit to this kind of request, simply click the link for the role you want to submit to.

**Open Call Invitation Details** Just like a traditional Eco Cast Invitation, the Open Call link contains all the details provided by the Casting Director in terms of what and how to film your self-taped audition.

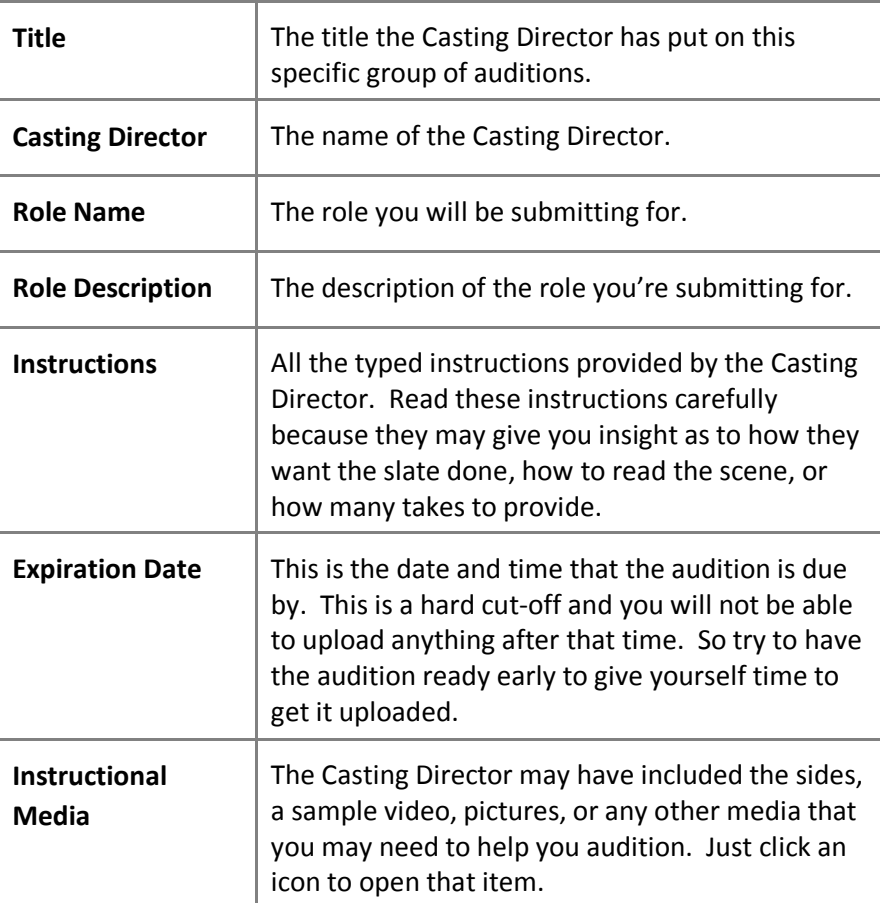

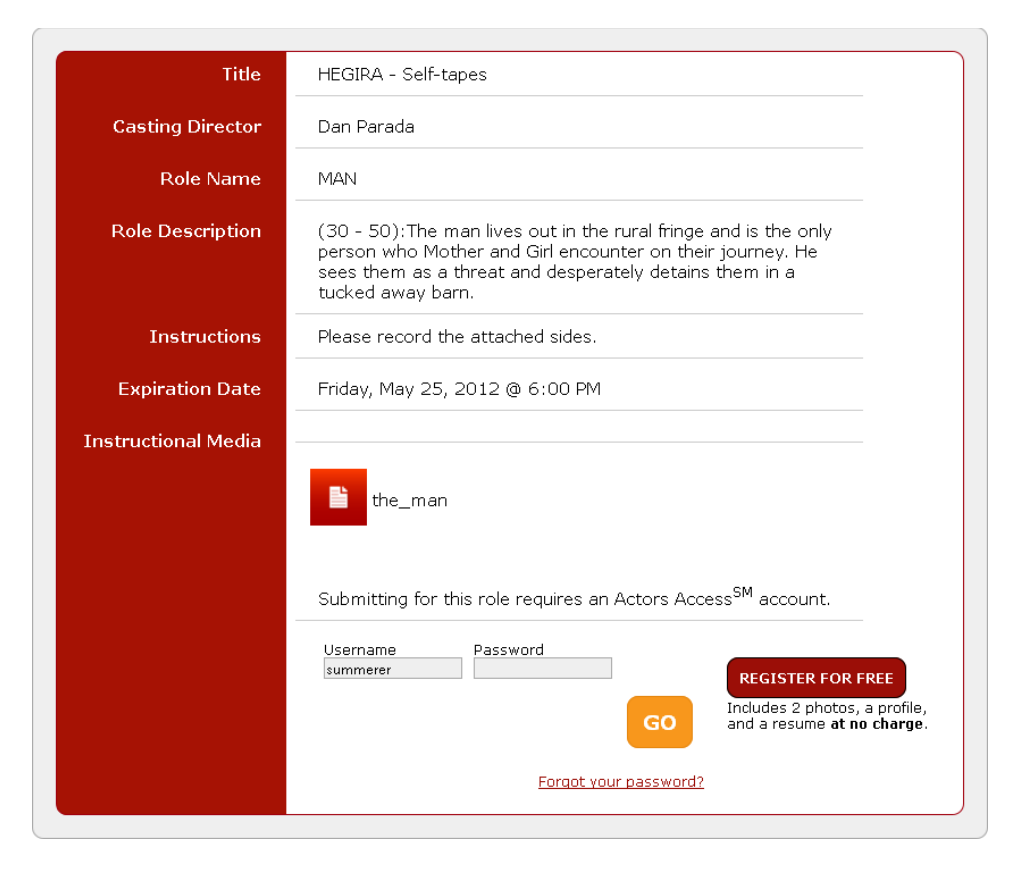

**Submitting** To submit to an Open Call you must have an Actors Access account.

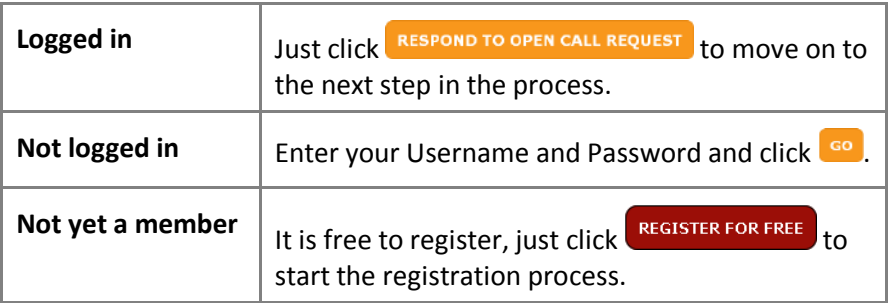

**Select your Representative** If you have representation, you can choose which representative you want to be the contact for this project from the drop-down menu. Then just click **Continue**.

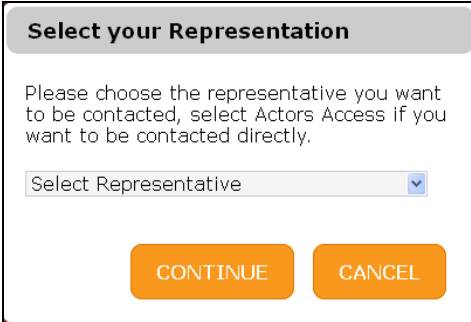

**Select your Photo** Finally, choose which photo you want to submit with your audition and click **Continue**.

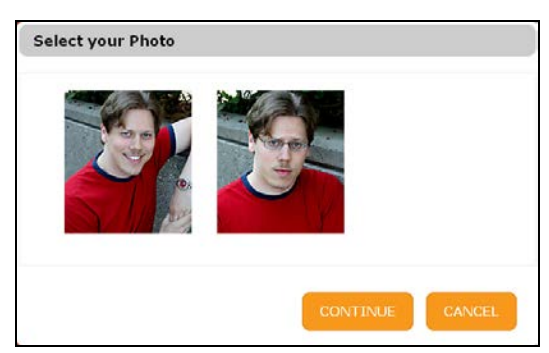

<span id="page-10-0"></span>**Submitting the audition** You'll now be taken to a traditional Eco Cast Invitation (pag[e 2\)](#page-1-0) to upload and submit your audition just like normal.

> **Note:** If you need to leave this page and come back to it later to submit your audition, you can access it again by going to your **auditions** menu and choosing **eco casts > current.**

# **Contact Us**

**Need Help?** If you run into any problems or have any questions, please call Actors Access at our Los Angeles office at 310-385-6920. People are on hand to assist you Monday-Friday 7 A.M.-7 P.M. PST.

> After hours and on weekends, you can also get assistance via info@actorsaccess.com.